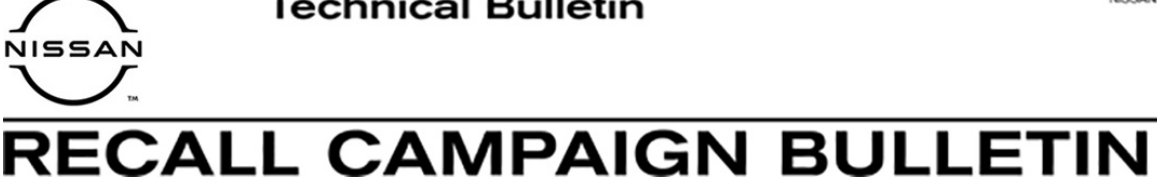

**Classification: Reference: Date:** 

AN19-037d **NTB19-089d** February 8, 2021

# **VOLUNTARY RECALL CAMPAIGN 2019 NV; AV CONTROL UNIT (INFOTAINMENT) SOFTWARE UPDATE**

**This bulletin has been amended. See AMENDMENT HISTORY on the last page. Please discard previous versions of this bulletin.** 

**CAMPAIGN ID #: R1911 NHTSA #:** 19V-654 **APPLIED VEHICLES:** 2019 NV (F80)

#### **Check Service COMM or Dealer Business Systems (DBS) National Service History to confirm campaign eligibility.**

#### **INTRODUCTION**

Nissan is conducting this voluntary recall campaign on certain specific model year 2019 NV vehicles to update the software of the AV control unit. This service will be performed at no charge to the customer for parts or labor.

## **IDENTIFICATION NUMBER**

Nissan has assigned identification number R1911 to this campaign. This number must appear on all communication and documentation of any nature dealing with this campaign.

## **DEALER RESPONSIBILITY**

It is the dealer's responsibility to check Service COMM or Dealer Business Systems (DBS) National Service History for the campaign status on each vehicle falling within the range of this voluntary recall which for any reason enters the service department. This includes vehicles purchased from private parties or presented by transient (tourist) owners and vehicles in a dealer's inventory. **Federal law requires that new vehicles in dealer inventory which are the subject of a recall must be corrected prior to sale. Failure to do so can result in civil penalties by the National Highway Traffic Safety Administration.** While federal law applies only to new vehicles, Nissan strongly encourages dealers to correct any used vehicles in their inventory before they are retailed.

Nissan Bulletins are intended for use by qualified technicians, not 'do-it-yourselfers'. Qualified technicians are properly trained individuals who have the equipment, tools, safety instruction, and know-how to do a job properly and safely. **NOTE:** If you believe that a described condition may apply to a particular vehicle, DO NOT assume that it does. See your Nissan dealer to determine if this applies to your vehicle.

## **REQUIRED SPECIAL TOOLS**

- Special tool USB drives have been shipped to each dealer: J-52812-9, J-52812-10 and J-52812-12.
- Additional USB drives are available from Tech•Mate: nissantechmate.com or 1-800-662-2001.

#### **IMPORTANT:**

It is highly recommended that the provided campaign USB drives, J-52812-9, J-52812-10 and/or J-52812-12, be used.

#### **HINT:**

- If unavailable, the reprogramming software may be downloaded onto special tool USB drive J-52727-1 using the Infotainment Software Download procedure.
	- o Special tool USB drive J-52727-1 has also been shipped to each dealer.
	- o *Click here* to access the Infotainment Software Download procedure. After the software has been downloaded, continue to the appropriate procedure in this bulletin.

#### **SERVICE PROCEDURE**

- 1. Confirm which audio system is present in the vehicle (see [Figure 1](#page-2-0) and [Figure 2](#page-2-0) below).
	- If the vehicle is equipped with navigation, as shown in [Figure 1](#page-2-0) below, continue to step [2.](#page-2-1)
	- If the vehicle is **NOT** equipped with navigation, as shown in [Figure 2](#page-2-0) below, skip to step [23](#page-9-0) on page [10.](#page-9-0)

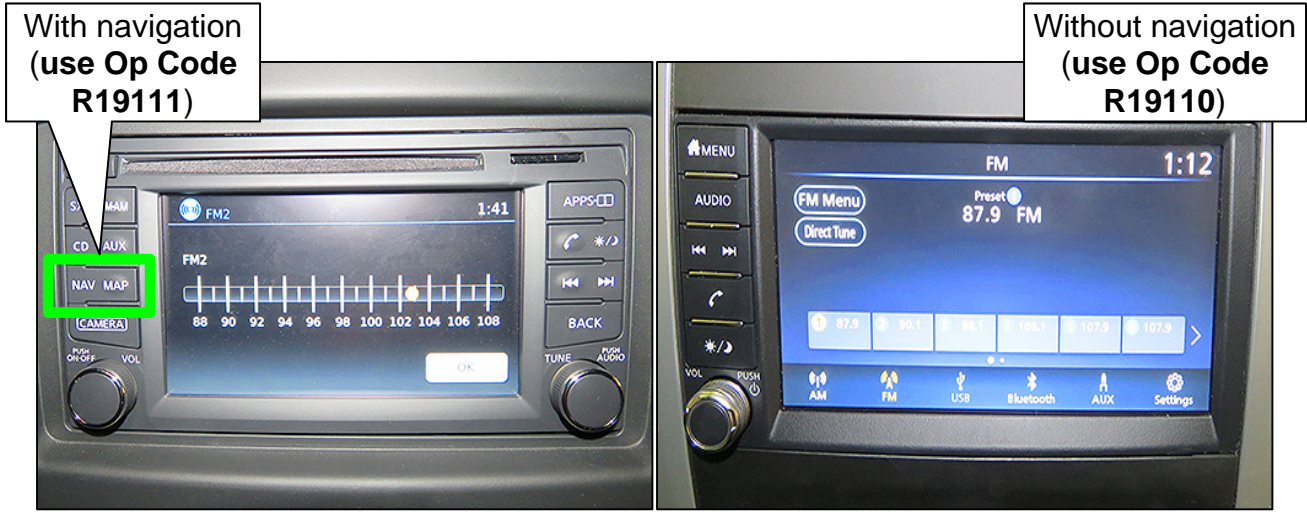

Figure 1 Figure 2

## <span id="page-2-0"></span>**Update AV Control Unit**

<span id="page-2-1"></span>2. Connect a battery maintainer or smart charger, and set to reflash mode or a similar setting.

 **NOTE:** This reprogram will take approximately 60 minutes after the **Update** button has been selected.

- 3. Set the parking brake.
- 4. Turn the ignition ON (engine OFF).
- 5. Turn the hazard warning lights ON to prevent the BCM from going into battery saver mode.

 **NOTE:** If at any time during this procedure, the status message "**Update Failed !**" is displayed with the direction to "**Insert update media**" while a countdown from 60 is displayed or the audio unit **continuously reboots** (restarts), insert special tool USB drive J-52812-12 and proceed to step [15](#page-5-0) on page [6.](#page-5-0) It may take 3-5 minutes for the system to recognize the USB drive.

6. Write down the audio settings.

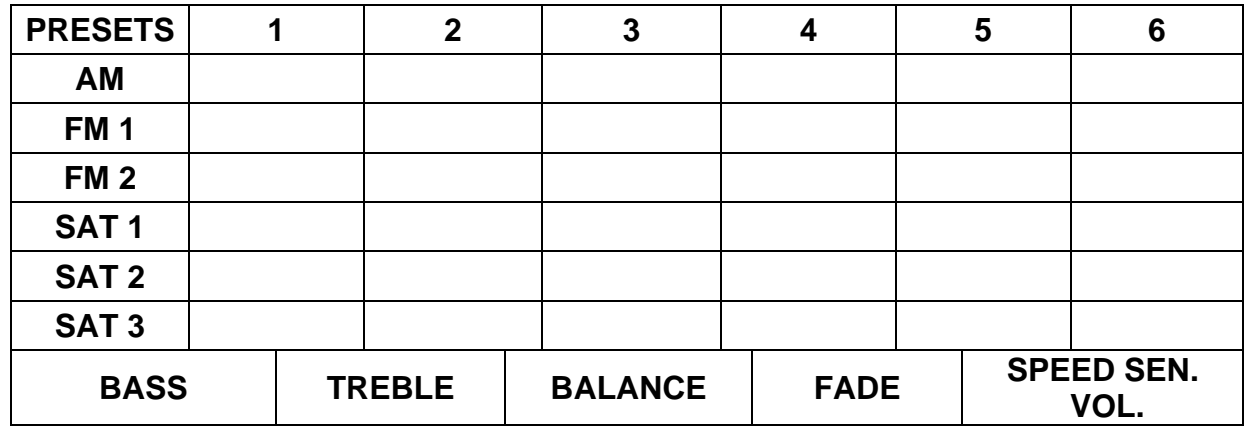

- 7. Turn the audio system OFF.
- 8. Access the **SERVICE MENU**.
	- Press and hold down the **APPS** or **MENU** button, and at the same time rotate the **TUNE-SCROLL** knob more than three clicks counterclockwise, then more than three clicks clockwise, and continue rotating back and forth until the **SERVICE MENU** displays.

**NOTE:** The audio system must be OFF in order to access the **SERVICE MENU**.

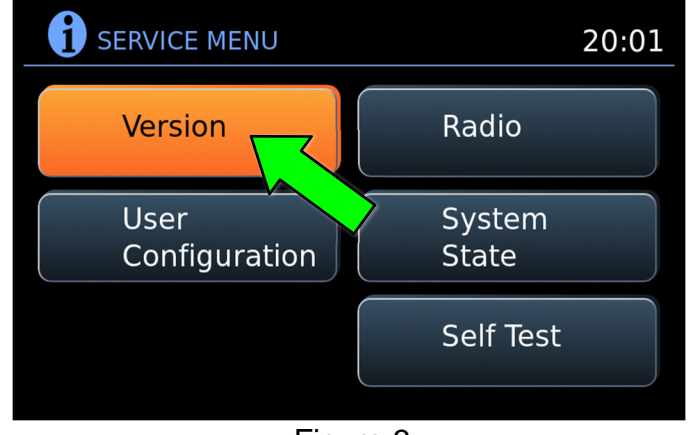

Figure 3

9. Select **Version**.

10. Select **Update System Software**.

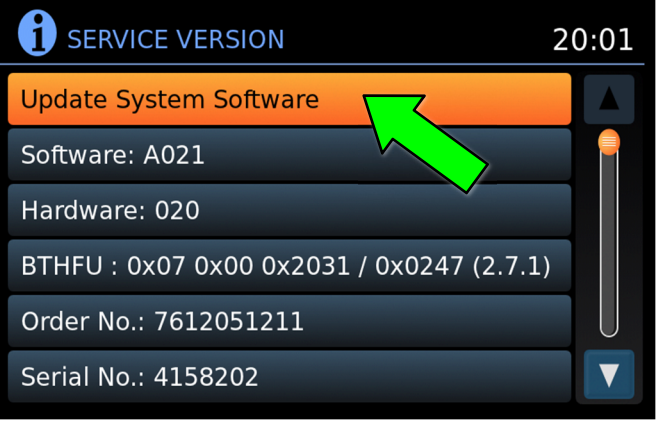

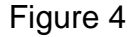

- 11. Insert special tool USB drive J-52812-12 into the vehicle's USB media port (see [Figure 5](#page-4-1) and [Figure 6\)](#page-4-2).
	- DO NOT remove the USB drive during the software update until instructed.

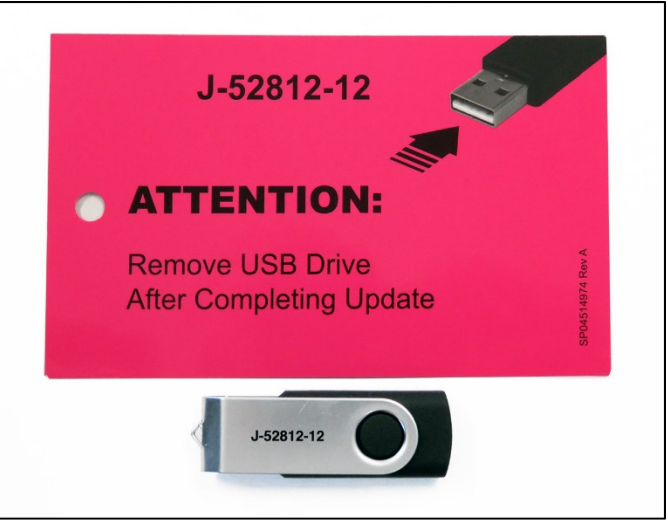

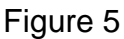

# <span id="page-4-1"></span>**NOTICE**

**DO NOT insert the USB drive into a charging port (see [Figure 7](#page-4-0)).** Charging ports are marked in the vehicle with a "lightning bolt" symbol. If used, the software update and/or USB drive may become damaged. Only insert the USB drive in a USB media port.

<span id="page-4-2"></span><span id="page-4-0"></span>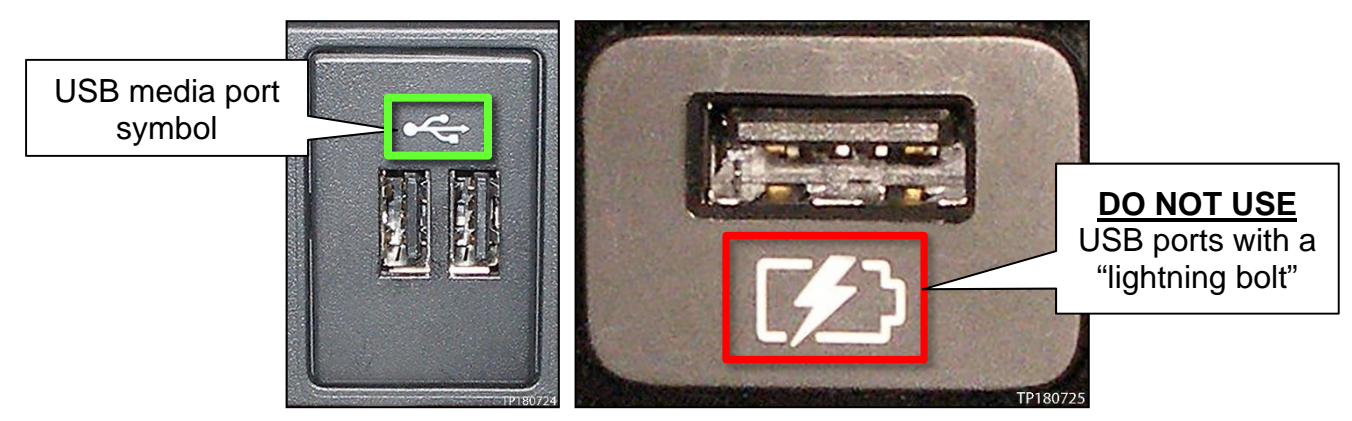

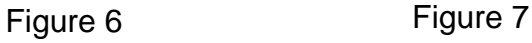

12. Select **OK**.

- 13. Wait for the **APPLICATION** screen to display ([Figure 9\)](#page-5-2).
- 14. Select **Update.**

**HINT: After** selecting **Update**, the screen will go black for up to 1 minute. **This is a normal part of the update**.

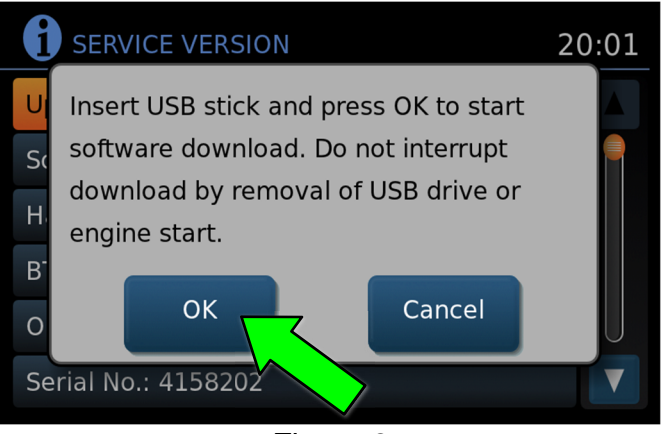

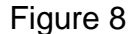

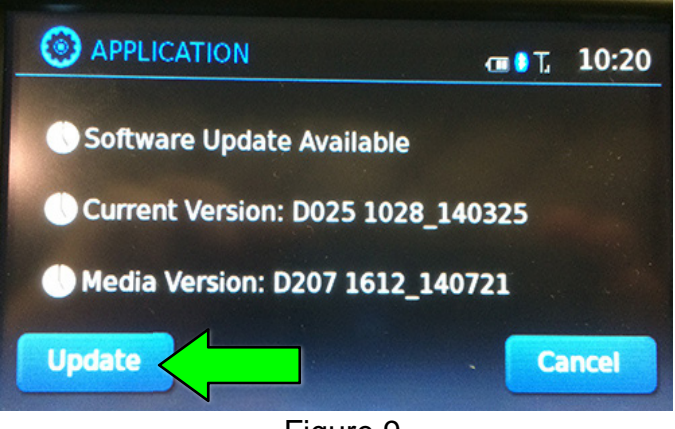

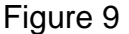

- <span id="page-5-2"></span><span id="page-5-0"></span>15. Wait until the update is complete (this can take up to 60 minutes).
	- The screen in [Figure 10](#page-5-1) will be displayed during the update.
	- [Figure 11](#page-5-1) may display before the update begins. DO NOT remove the USB drive during the update.

 **IMPORTANT:** If directed to skip to step [15](#page-5-0) due to screen message **"Insert update Media"**, it may take 3-5 minutes before the USB drive is recognized and for the update to begin.

<span id="page-5-1"></span>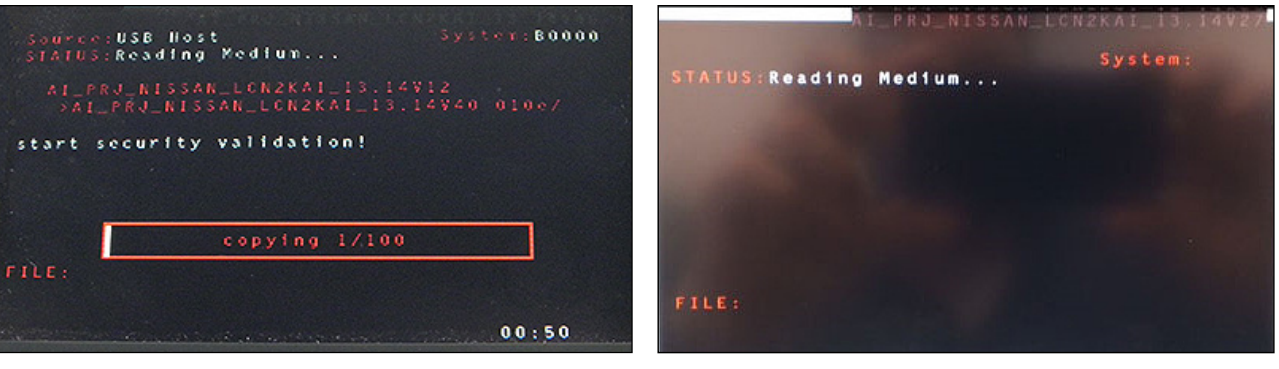

Figure 10 Figure 11

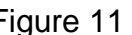

- 16. When [Figure 12](#page-6-0) is displayed, remove the USB drive to complete the update.
	- This will cause the system to restart and may take up to 1 minute.

<span id="page-6-0"></span>**NOTE:** Do not turn the ignition OFF.

 $\triangleright$  If the message "No SD card is inserted. Please use a Nissan SD card only" is displayed ([Figure 13\)](#page-6-1), proceed to step [17](#page-7-0) 

<span id="page-6-1"></span>on page [8](#page-7-0).

Source:<mark>USB Host</mark><br>STATUS:**Update successful !** System: B0000 I\_PRJ\_NISSAN\_LCN2KAI\_13.14V12<br>>AI\_PRJ\_NISSAN\_LCN2KAI\_13.14V40\_010e/ Please remove USB Stick<br>System is shutting down  $35:10$ 

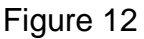

(O) FM1-P4 98.7 FM  $8:30$ Opt No SD card is inserted. Please use a Nissan SD card only. CABOT DR 150ft

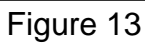

 If the **APPLICATION** screen is displayed [\(Figure 14](#page-6-2)), proceed to step [18](#page-7-1) on page [8.](#page-7-1)

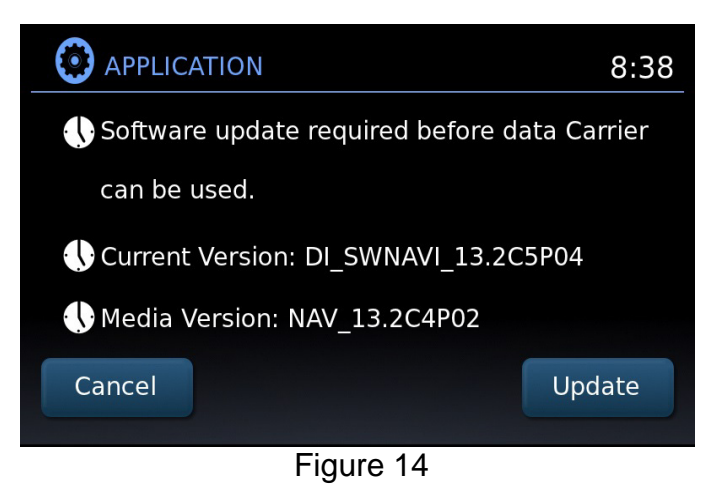

<span id="page-6-2"></span> $\triangleright$  If neither screen is displayed, the update is complete. Proceed to step [19](#page-8-0) on page [9](#page-8-0).

- <span id="page-7-0"></span>17. Remove and reinsert the map SD card from the card slot.
	- After the map SD card is reinserted, the **APPLICATION** screen will display [\(Figure 15](#page-7-2)).

• The update will take about

1 minute to complete, and the screen in [Figure 16](#page-7-3) will display.

<span id="page-7-2"></span><span id="page-7-1"></span>18. Select **Update**.

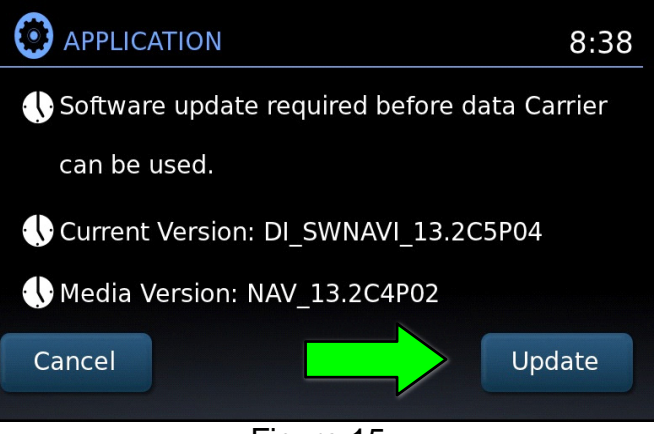

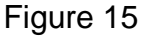

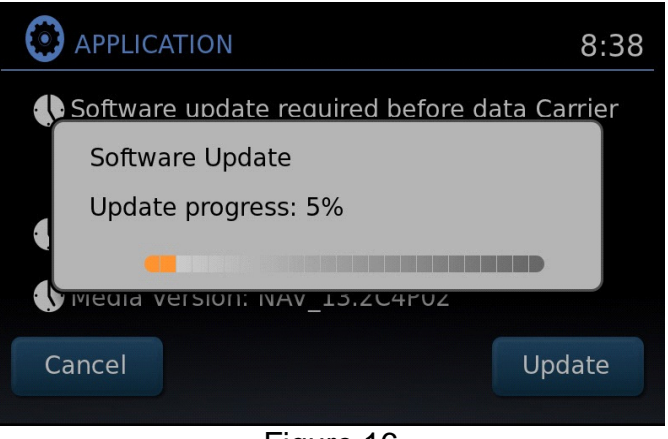

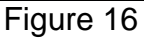

- <span id="page-7-3"></span> The message "Download successful. System will reboot now" will display and the audio unit will reboot [\(Figure 17\)](#page-7-4).
- <span id="page-7-4"></span> After the system reboots, the update is complete.

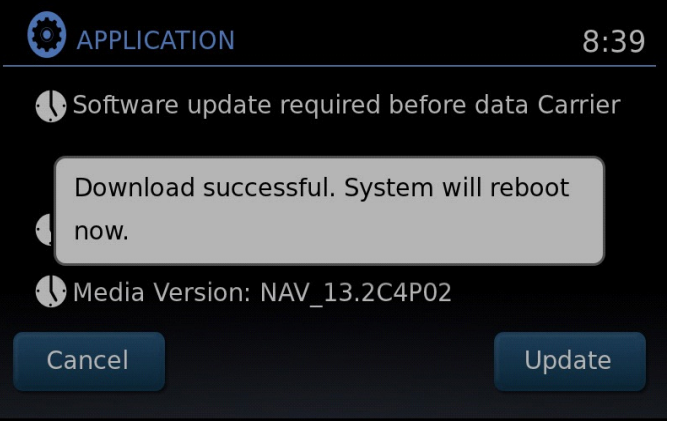

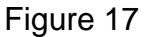

- <span id="page-8-0"></span>19. Turn the hazard warning lights OFF.
- 20. Remove special tool USB drive J-52812-12.
- 21. Restore the radio presets.
- 22. Turn the ignition OFF.

**IMPORTANT:** Instruct the customer to go into their Bluetooth® phone settings and perform the steps below.

- Delete/erase the car from their phone's Bluetooth menu for the current pairing of their phone and vehicle.
- Then re-pair the phone.
	- $\triangleright$  If this is not done, the phone may no longer connect with the vehicle.

The repair is complete. Refer to the **CLAIMS INFORMATION** on the last page.

# **Update AV Control Unit**

**HINT:** This will require two (2) USB drives.

- <span id="page-9-0"></span>23. Turn the hazard warning lamps ON.
- 24. Turn the ignition ON.
- 25. Turn the audio ON.
- 26. Write down the radio settings.

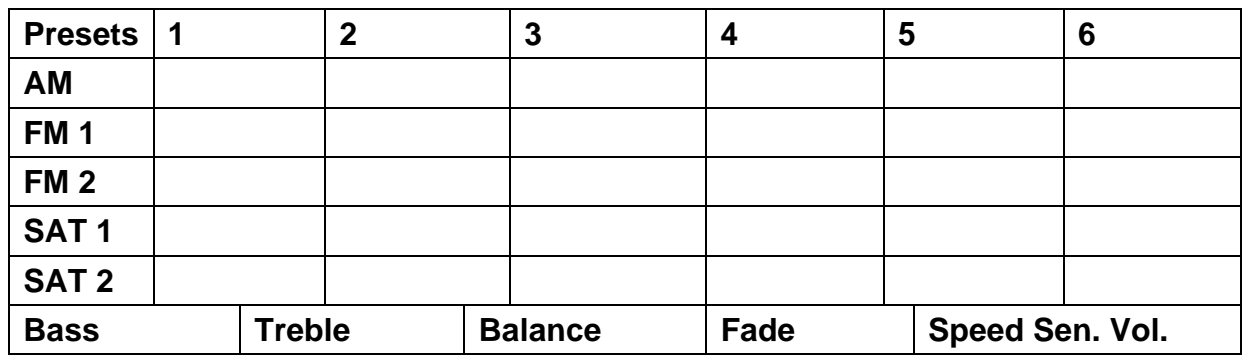

- 27. Turn the audio OFF.
- 28. Insert special tool USB drive J-52812-9 into the vehicle's USB media port (see [Figure 18](#page-9-1) and [Figure 19\)](#page-9-2).

## **NOTICE**

**DO NOT insert the USB drive into a charging port (see [Figure 20](#page-9-2)).** Charging ports are marked in the vehicle with a "lightning bolt" symbol. If used, the software update and/or USB drive may become damaged. Only insert the USB drive in a USB media port.

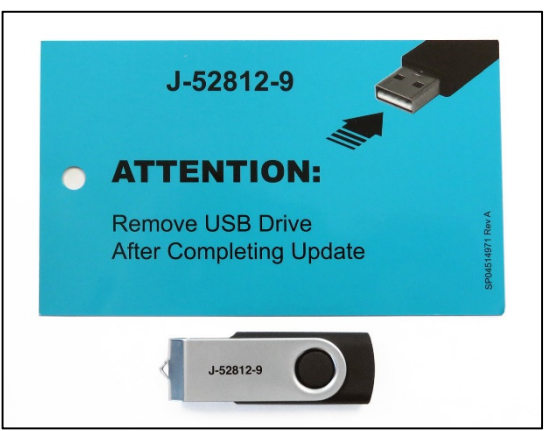

Figure 18

<span id="page-9-2"></span><span id="page-9-1"></span>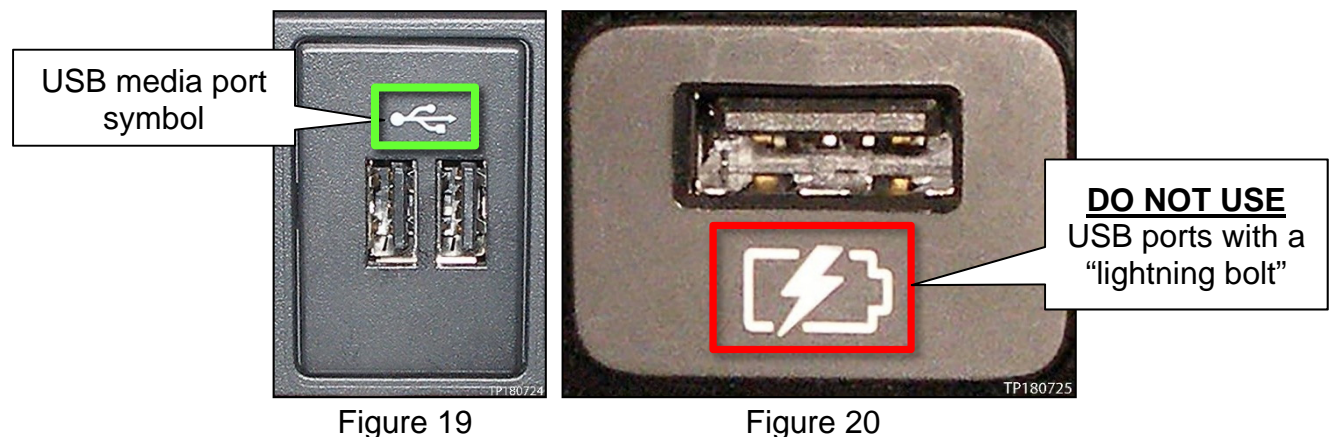

29. Select **Yes** to begin the reprogramming process.

#### **HINT:**

- Reprogramming will take about 4-5 minutes.
- In rare cases it may take up to 20 minutes.
- Wait until the audio unit reboots and the home screen is displayed before moving to the next step.

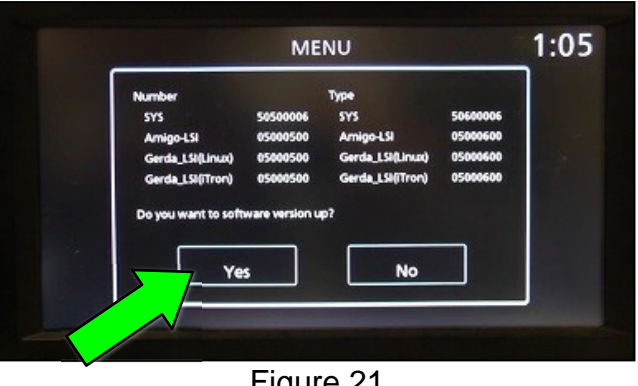

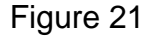

**IMPORTANT:** If the display is blank for 30 seconds after reprogramming completes:

- Cycle the ignition OFF and then back ON, then
- Press the audio power button to turn ON the audio, then
- Continue the procedure.
- 30. Remove the USB drive.
- 31. Insert special tool USB drive J-52812-10 into the USB media port.

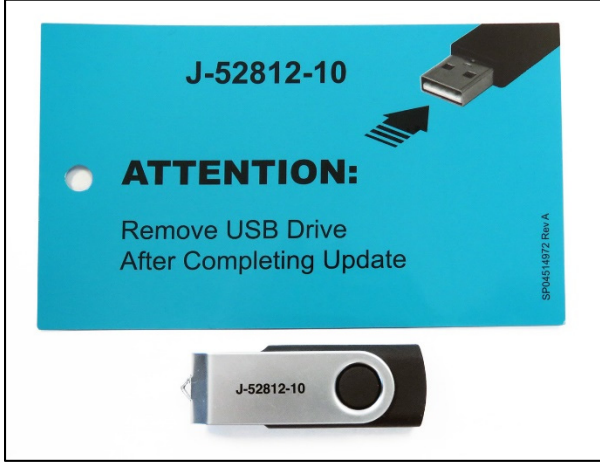

Figure 22

32. Select **Yes** to continue the reprogramming process.

#### **HINT:**

- Reprogramming will take about 4-5 minutes.
- Wait until the audio unit reboots.

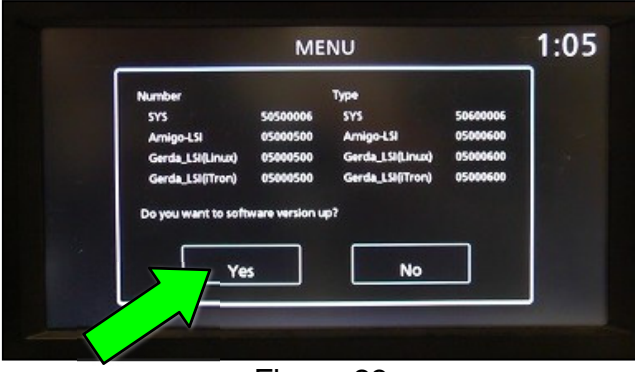

Figure 23

- 33. Remove the USB drive from the USB port.
- 34. Perform audio unit initialization.
	- a. Press and hold the **Menu** button.
	- b. Press and hold the **Audio** button.
	- c. Press the "**Seek right**" button 3 times.

**HINT:** A screen similar to the one in [Figure 24](#page-11-0) will appear.

- d. Select **Next** at the bottom right side of the screen.
- <span id="page-11-0"></span>e. On the second page of the menu screen, select **Factory Cold Start**. (Screen not shown)
- f. Select **YES** on the confirmation screen as shown in [Figure 25.](#page-11-1)

**NOTE:** Initialization is complete after the audio unit reboots.

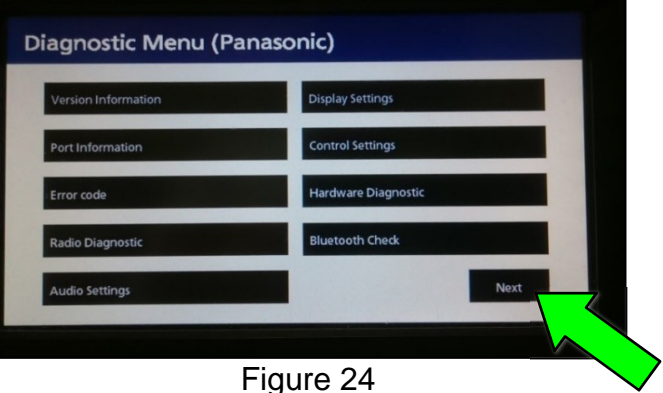

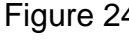

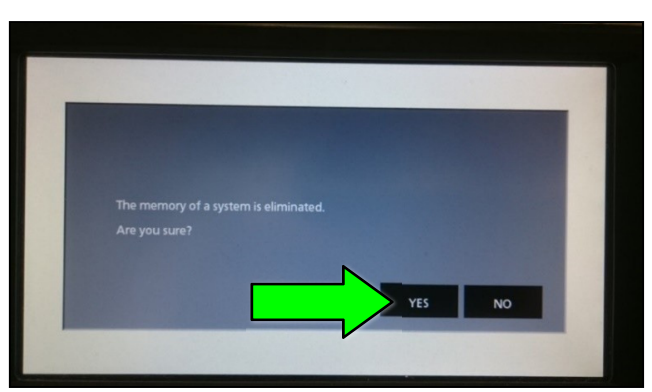

Figure 25

- <span id="page-11-1"></span>35. Turn the hazard warning lights OFF.
- 36. Restore the radio presets.

# **CLAIMS INFORMATION**

# **Submit a "CM" line claim using the following claims coding:**

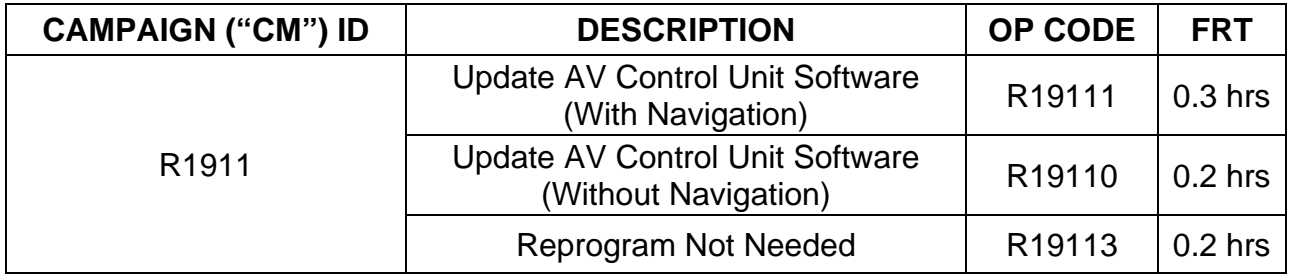

# **AMENDMENT HISTORY**

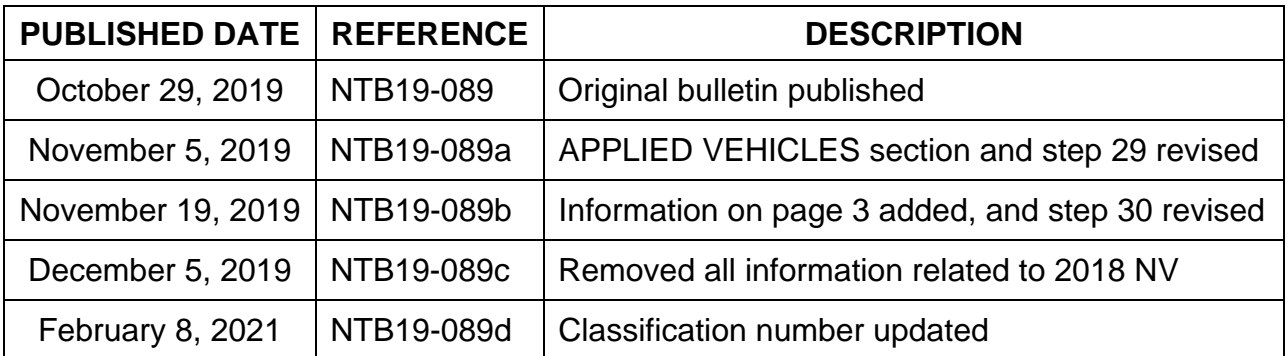